# 交互式仪表盘-页面工具栏

仪表盘页面工具栏从左至右包括:撤销、恢复、刷新、保存、预览、操作、设置

 $\begin{array}{ccc} \leftarrow & \rightarrow & \bigcirc \mathop{\vee} \mathop{\Box} \mathop{\vee} & \mathop{\Box} \mathop{\Diamond} \mathop{\Diamond} \math$ 

#### 撤销恢复

通过撤销、恢复按钮,可快速撤销或恢复30步以内的操作。

● 保存后重新打开会被还原的操作(如:下钻、筛选器传参、跳转)不支持撤销与恢复功能

#### 刷新

#### 通过刷新按钮可对仪表盘进行刷新;

同时,点击更多下拉框,提供了不同的刷新功能来满足用户不同的需求,包括:打开时自动刷新、修改组件时自动刷新、筛选器切换刷新和定时刷新。

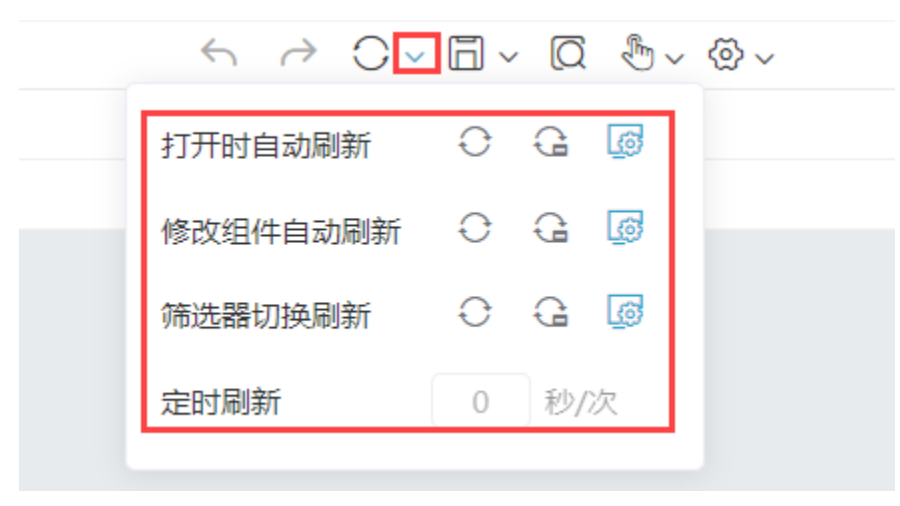

详情可参考文档 [自助仪表盘-刷新。](https://wiki.smartbi.com.cn/pages/viewpage.action?pageId=83698098)

### 保存

通过点击保存按钮,可对当前制作的仪表盘资源进行保存或另存为。

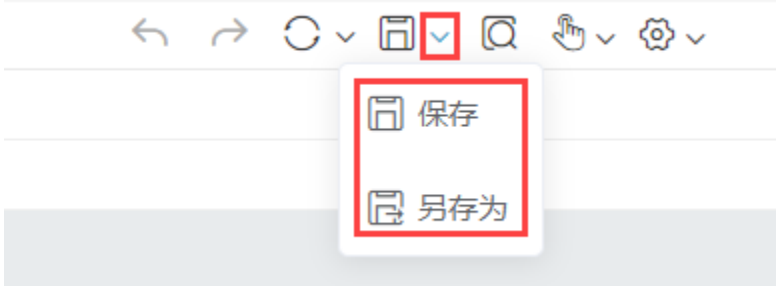

# 预览

通过点击预览按钮,可弹出预览框对制作资源进行预览。

## 操作

通过点击操作按钮,可对仪表盘进行如下操作:耗时分析、替换数据来源、联动设置。

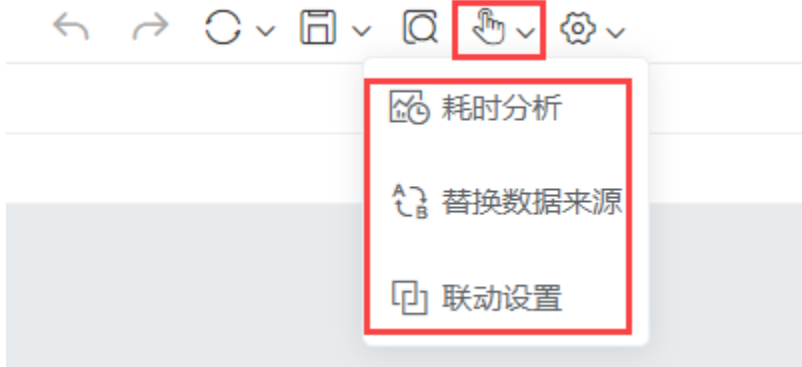

详情可参考文档 [自助仪表盘-操作。](https://wiki.smartbi.com.cn/pages/viewpage.action?pageId=83713585)

# 设置

通过点击设置按钮,可对仪表盘进行如下设置:屏幕规格、自适应方式、工具栏、滚动加载、手机布局。

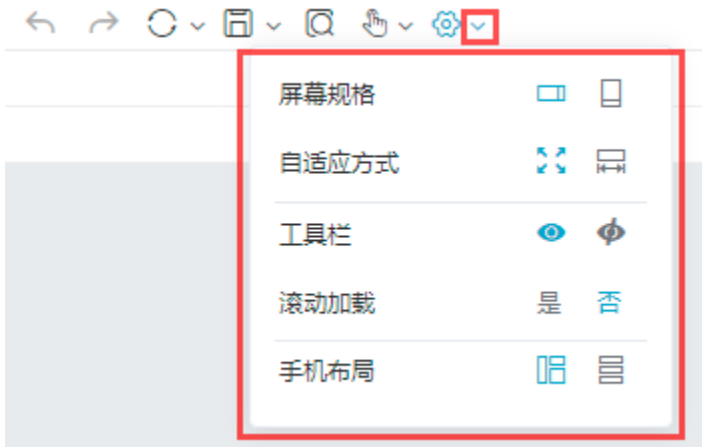

详情可参考文档 [交互式仪表盘-设备](https://wiki.smartbi.com.cn/pages/viewpage.action?pageId=83698049)。